# **RI Medicaid Healthcare Portal**

#### *Registeringto use the HCP – for Enrolled Trading Partners*

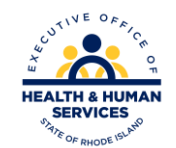

V1.6 11/03/2022 PR0053

## **What is the Healthcare Portal?**

- The Healthcare Portal gives access to Trading Partners to do business electronically with RI Medicaid
- All enrolled Trading Partners need to register to use the portal
- They will need their existing Trading Partner ID number, tax ID (FEIN), and Trading Partner name as originally enrolled to complete the registration process
- Access to the Healthcare Portal is found at <https://www.riproviderportal.org/hcp/provider/Home/tabid/135/Default.aspx>

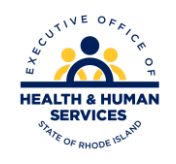

## **How to use this guide:**

- Each page will walk you through the steps to register to use the Healthcare Portal
- The top of the page will show what you will see on the screen, and highlight important parts
- The bottom of the page gives more detailed instructions
- Print a copy of this guide to have on hand as you register

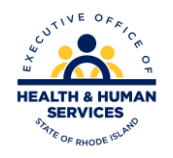

## **Register**

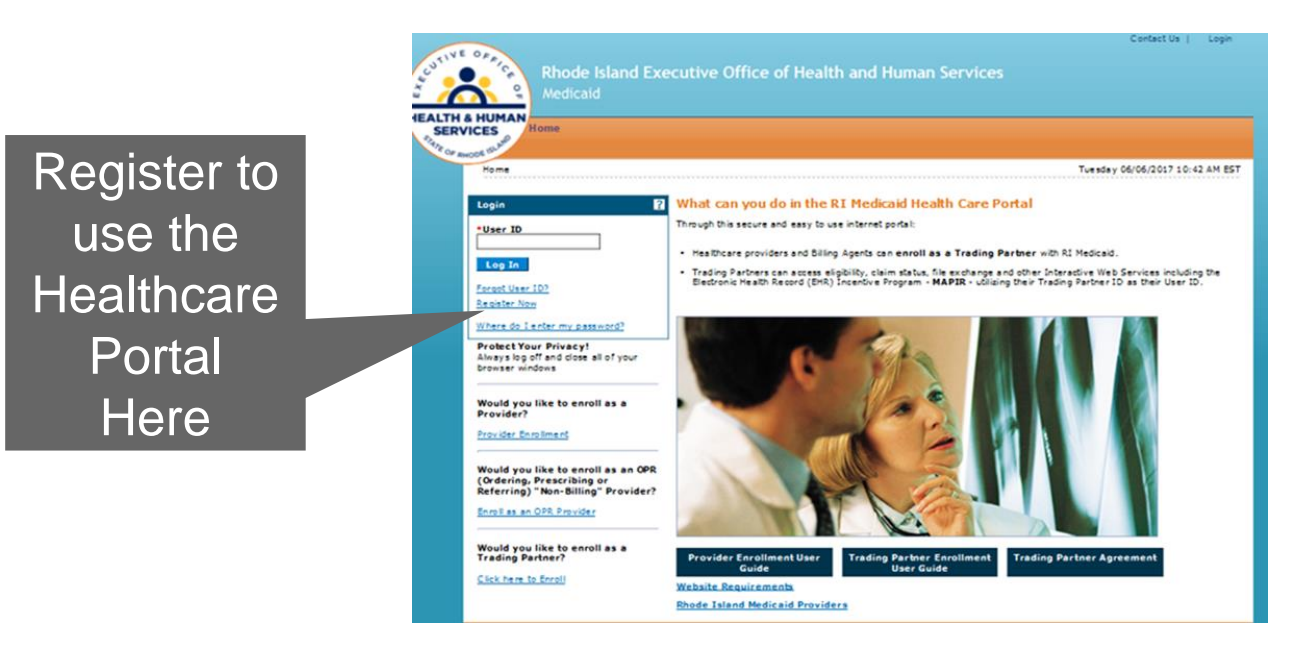

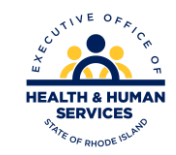

V1.6 11/03/2022

## **Registration Selector Screen**

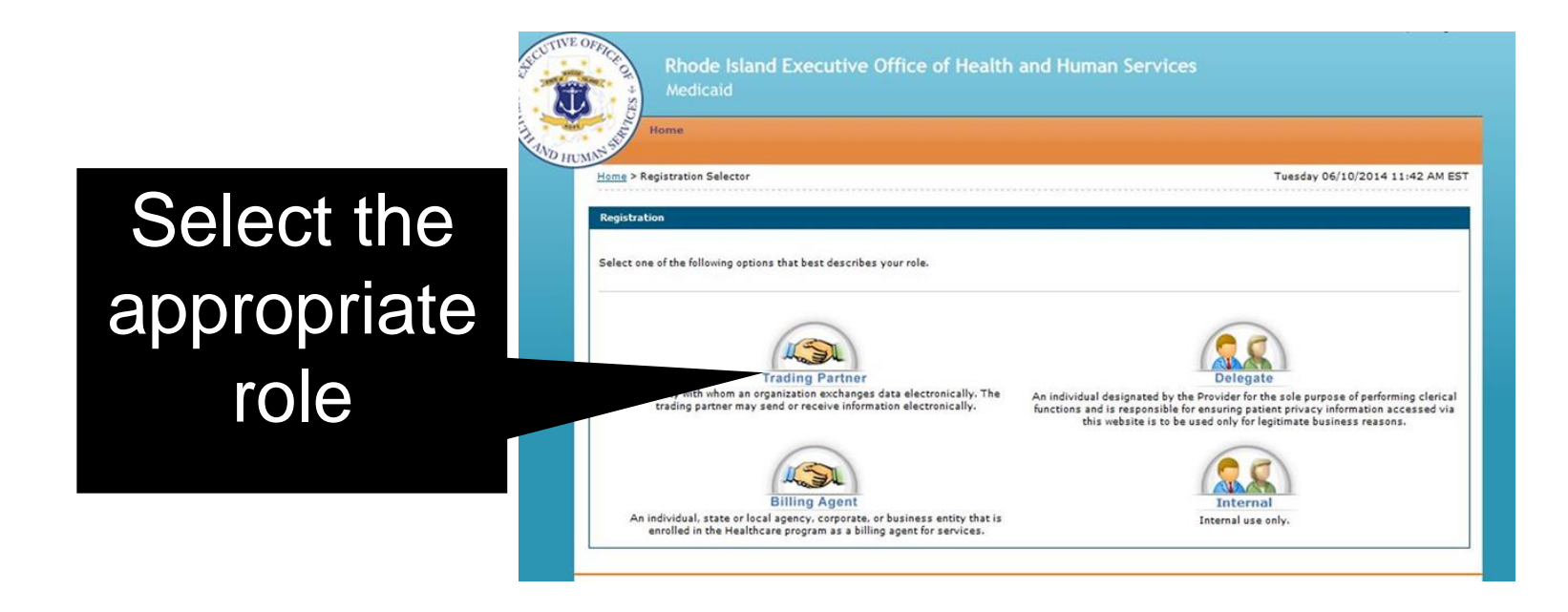

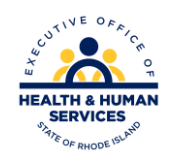

## **Trading Partners**

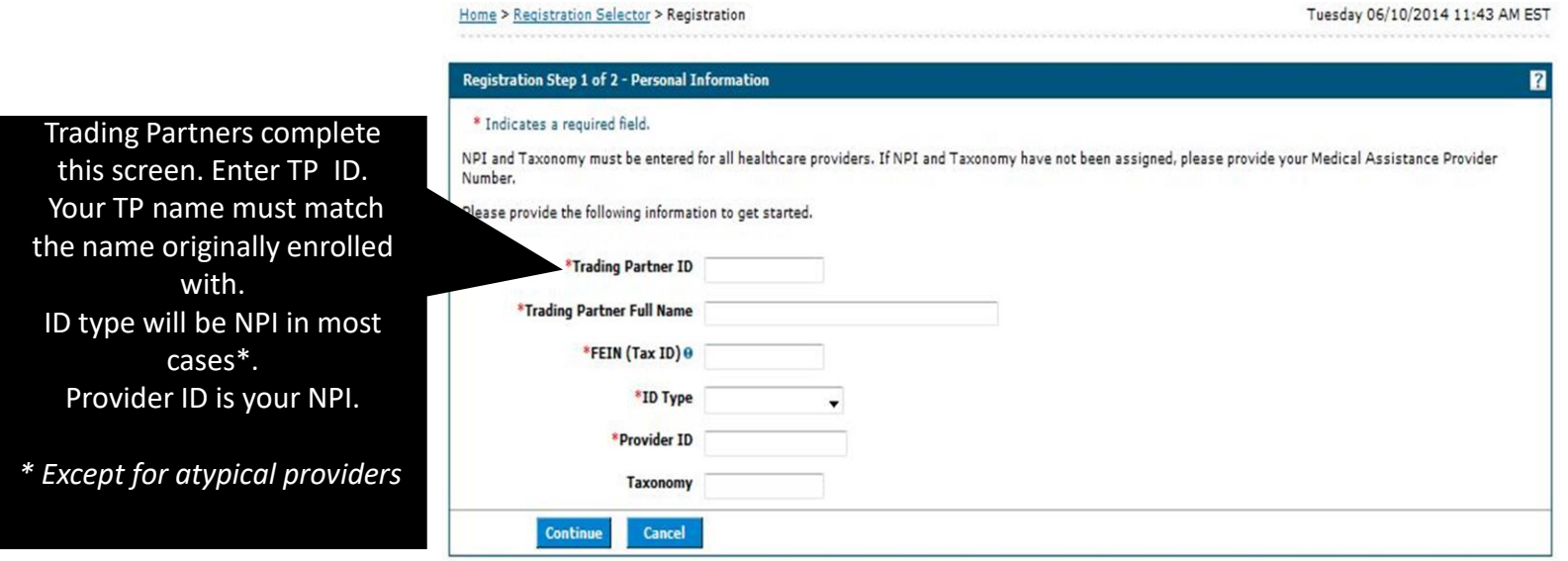

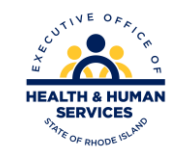

## **Billing Agent Role**

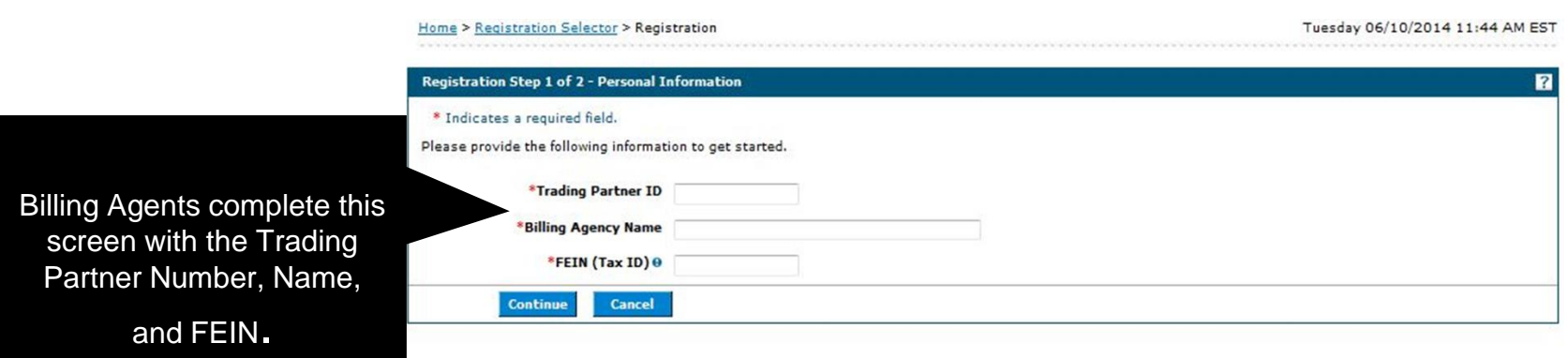

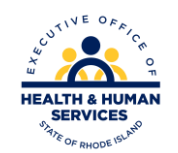

## **Security Information**

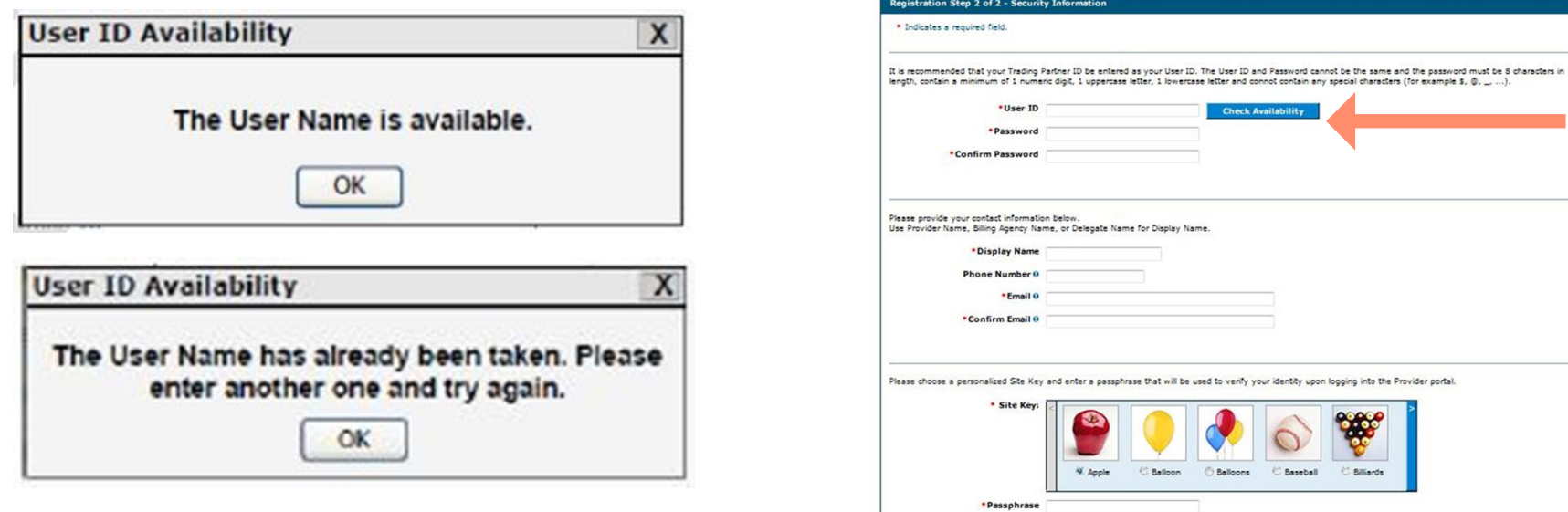

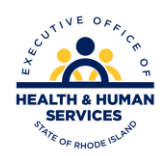

 $\mathbf{r}$ 

## **Security – Part 2**

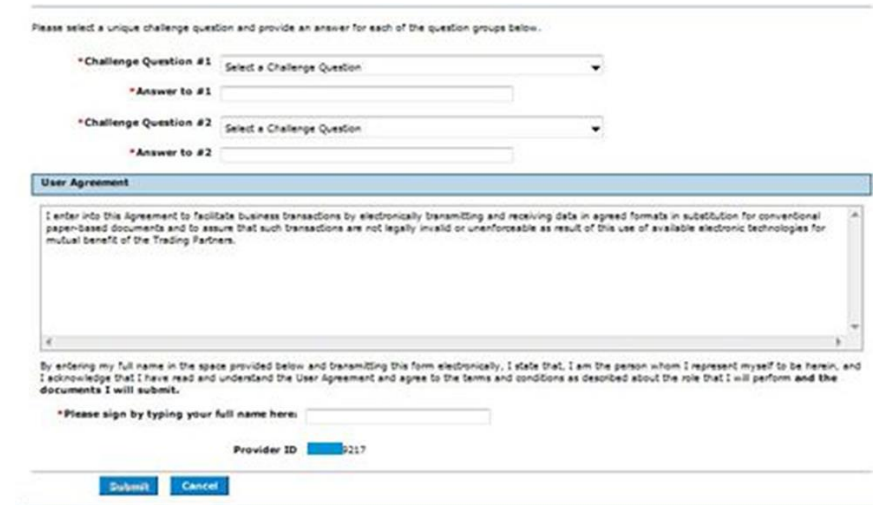

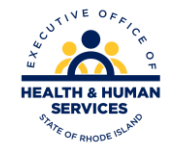

## **Security**

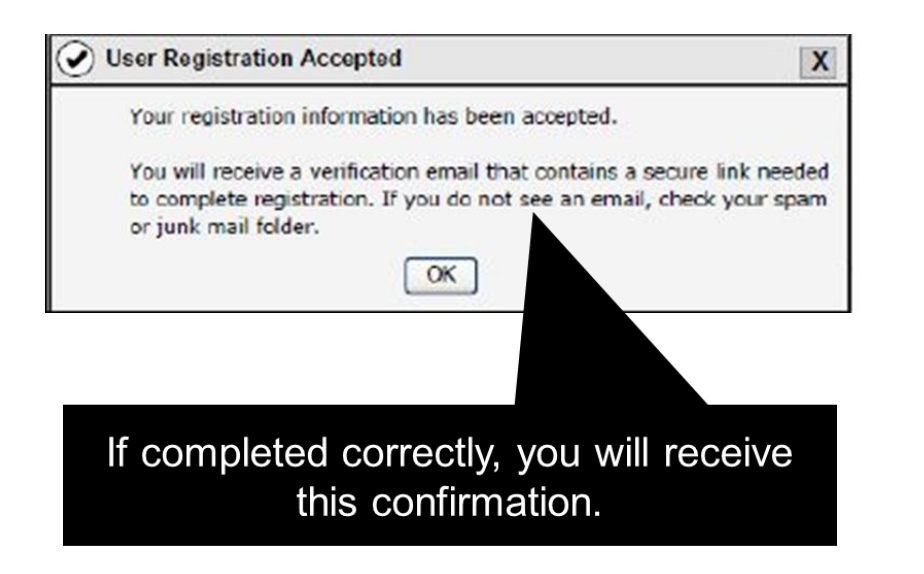

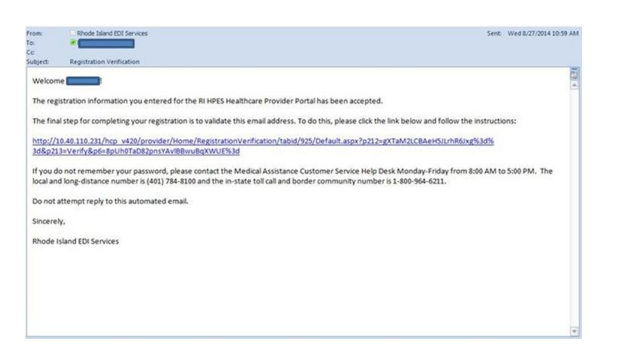

It will be followed by this email. You must click the link to verify that we have the correct email address for the account

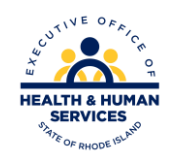

#### **E-Mail Reference**

Once you confirm the email address by following the directions, you will get another email, shown here. You should keep this email for reference to your user id and password.

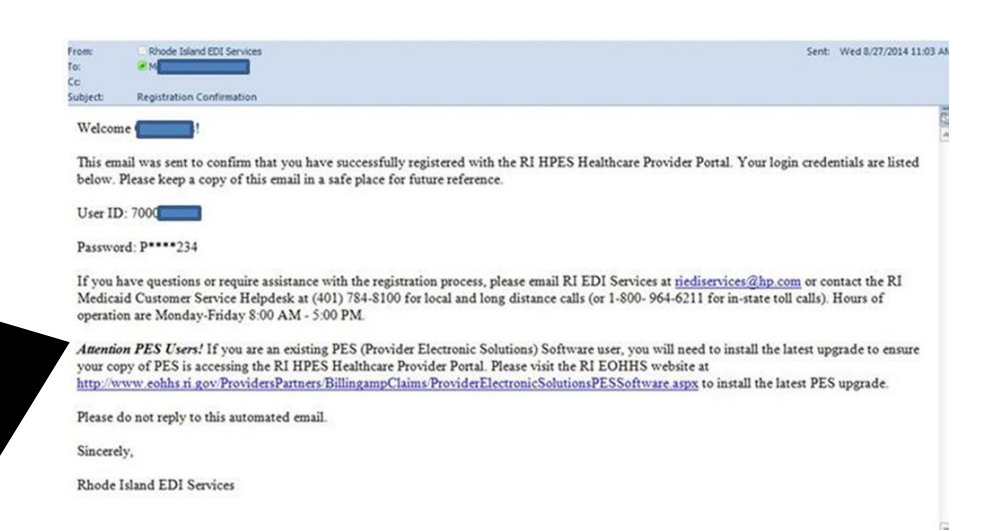

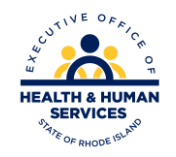

## **Log-In to HCP**

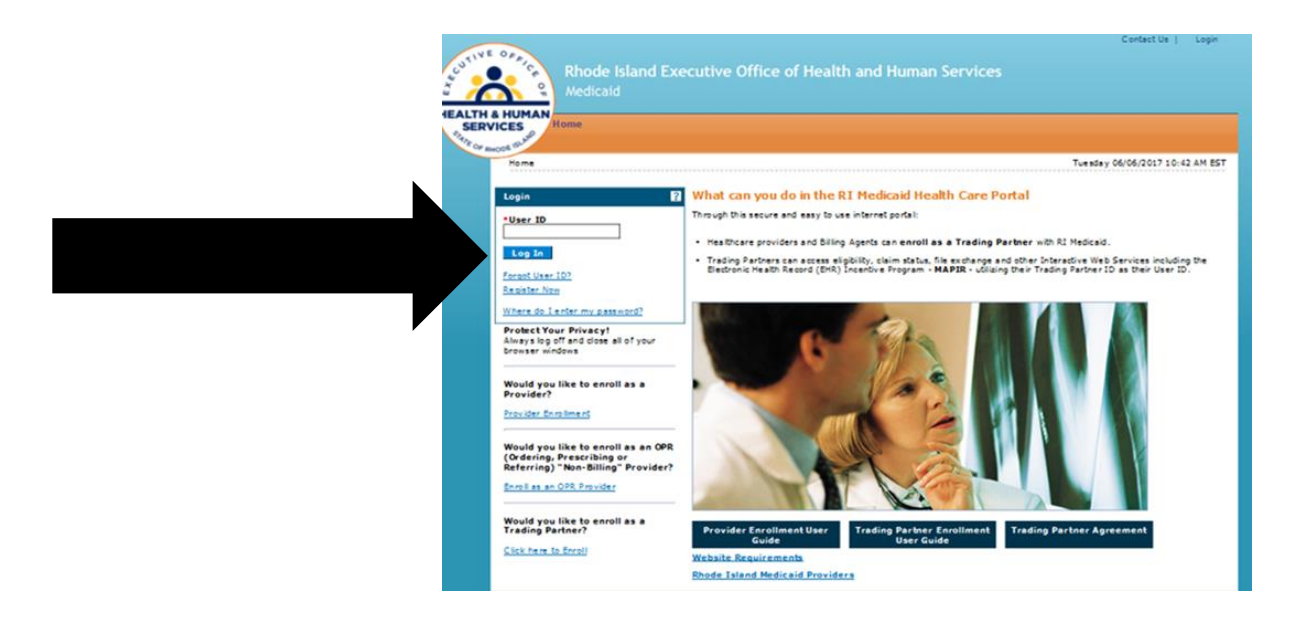

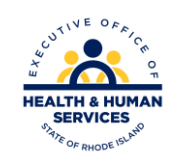

V1.6 11/03/2022

## **Challenge Question**

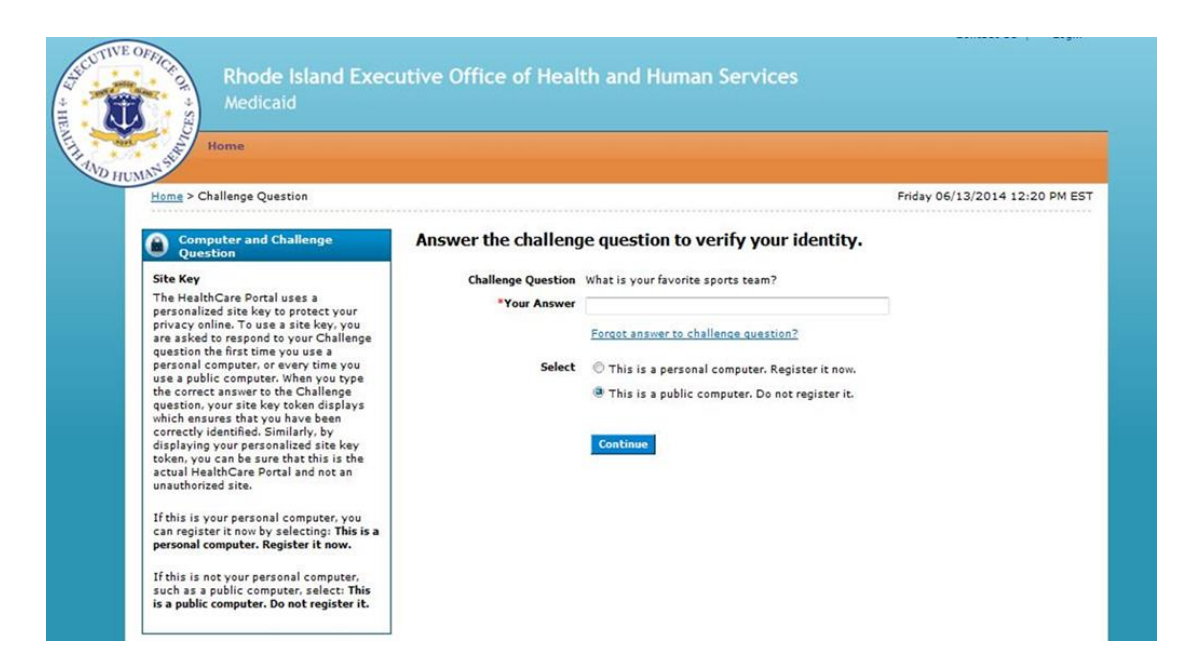

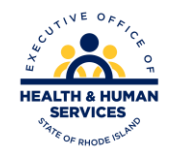

## **Site Key and Para-phrase**

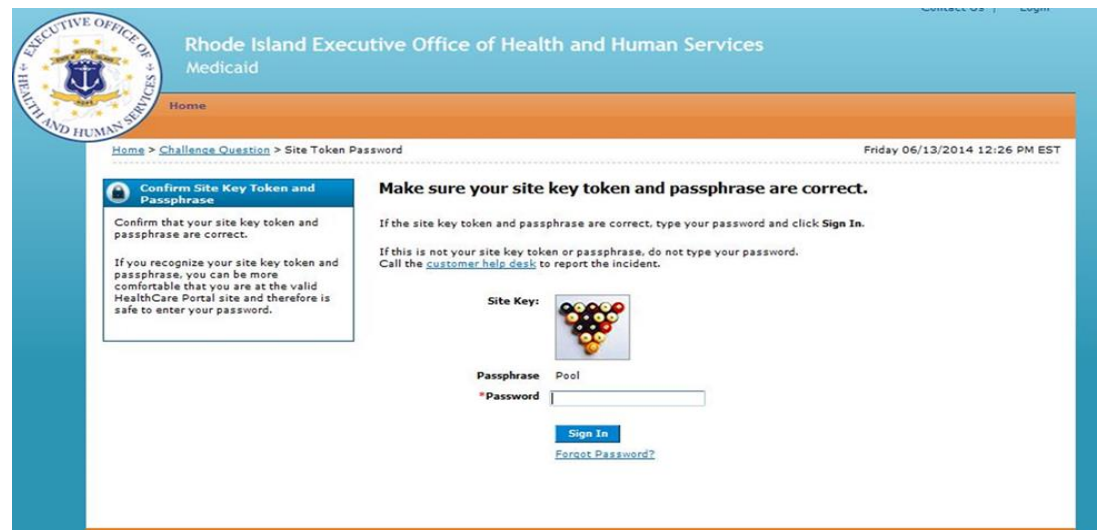

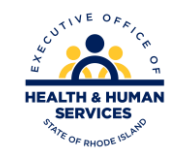

## **User's Homepage**

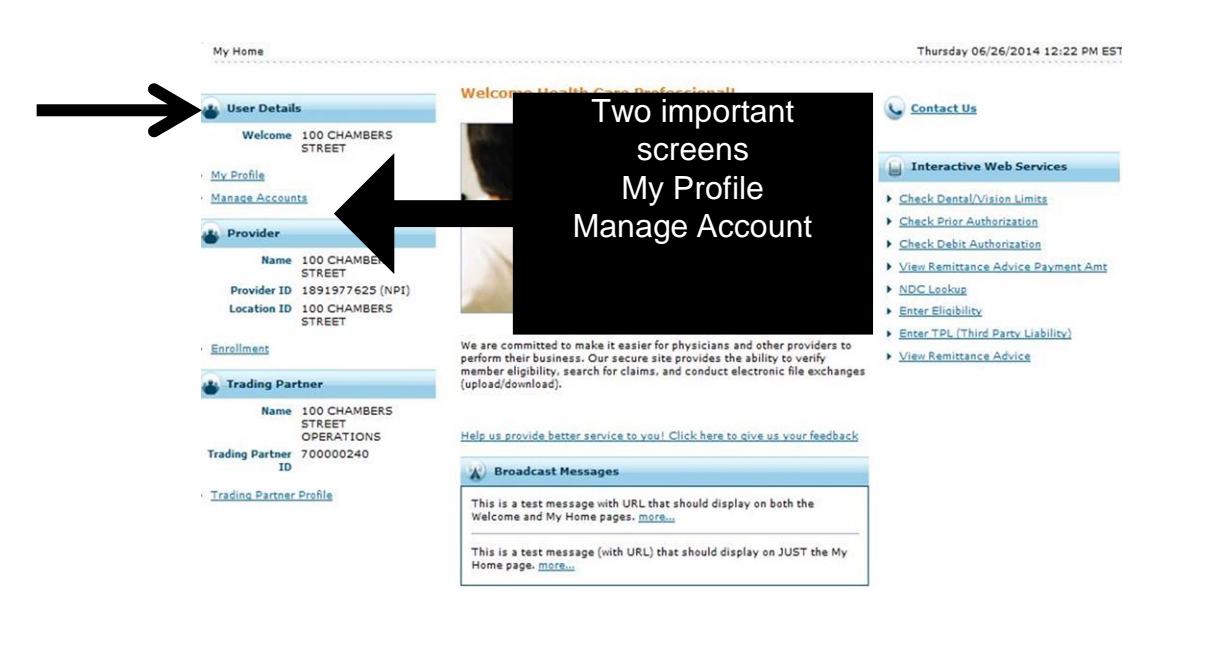

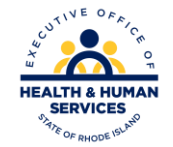

## **My Profile**

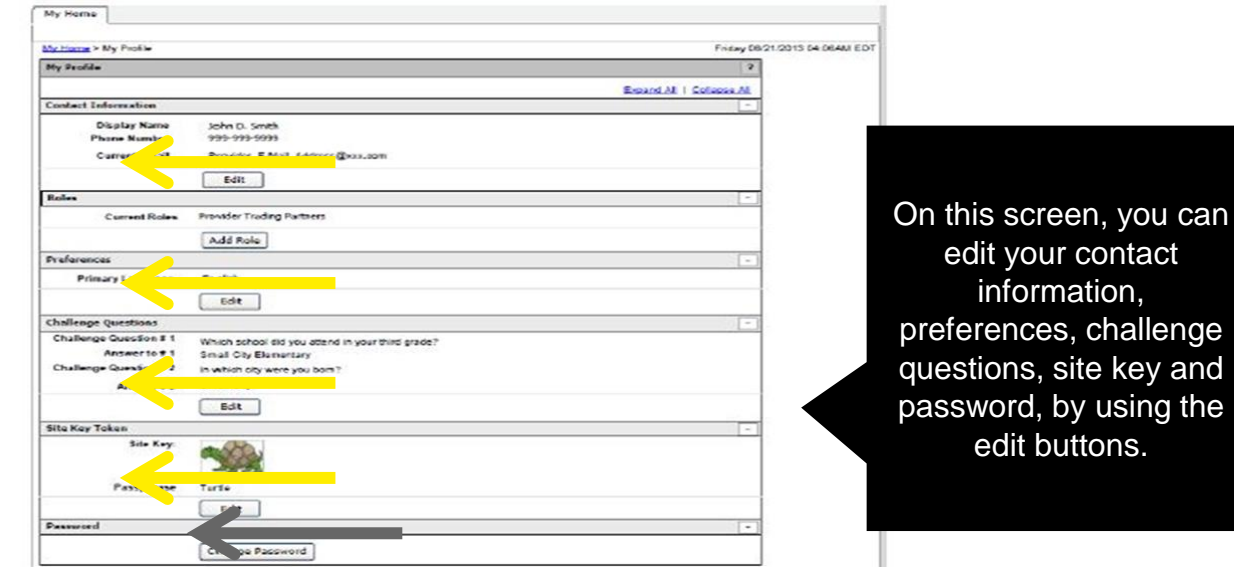

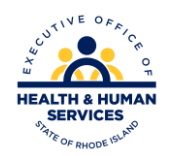

## **Change Password**

• Users can change their password clicking the Change Password box on the bottom of the profile page which will open the box on the right

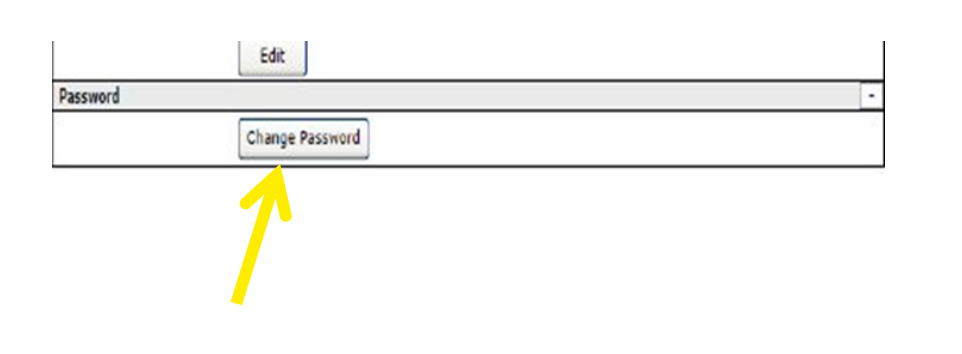

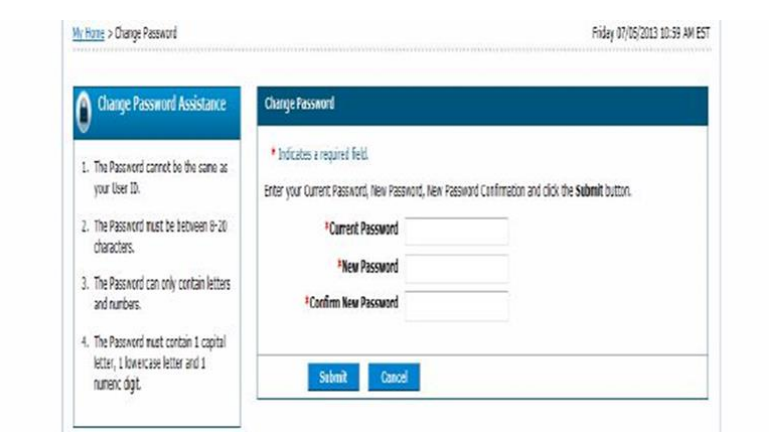

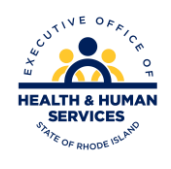

### **Add Role – Important!**

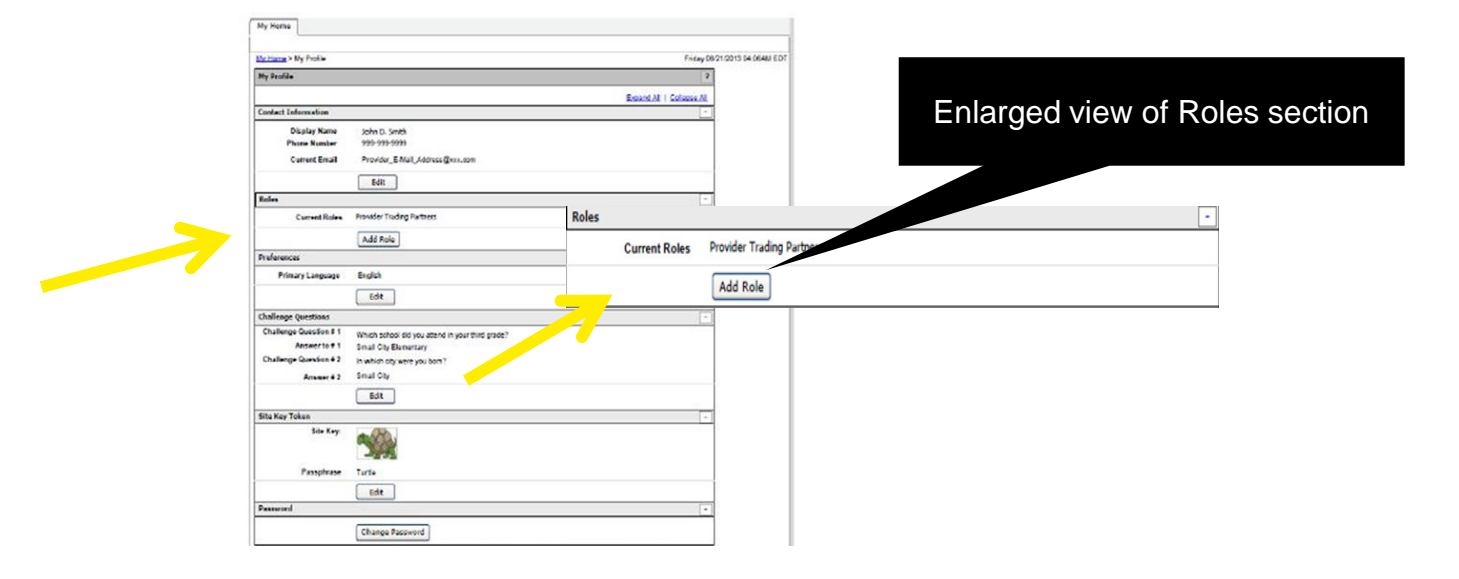

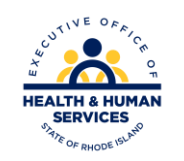

## **Add Role**

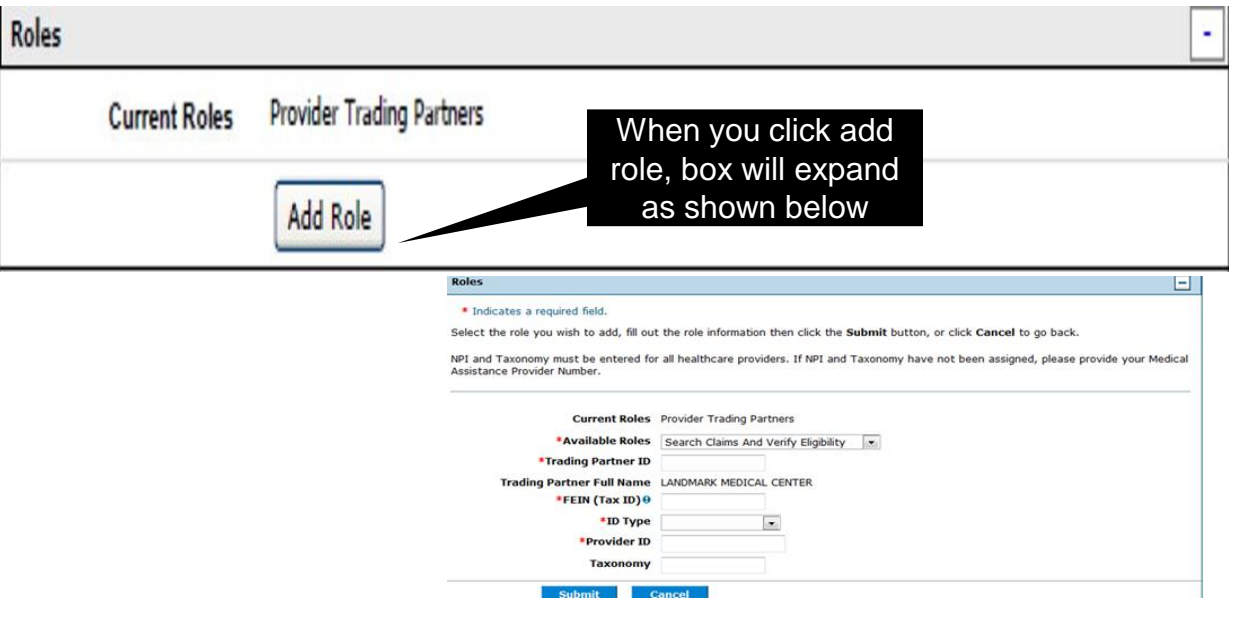

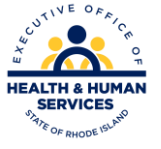

## **Add Role**

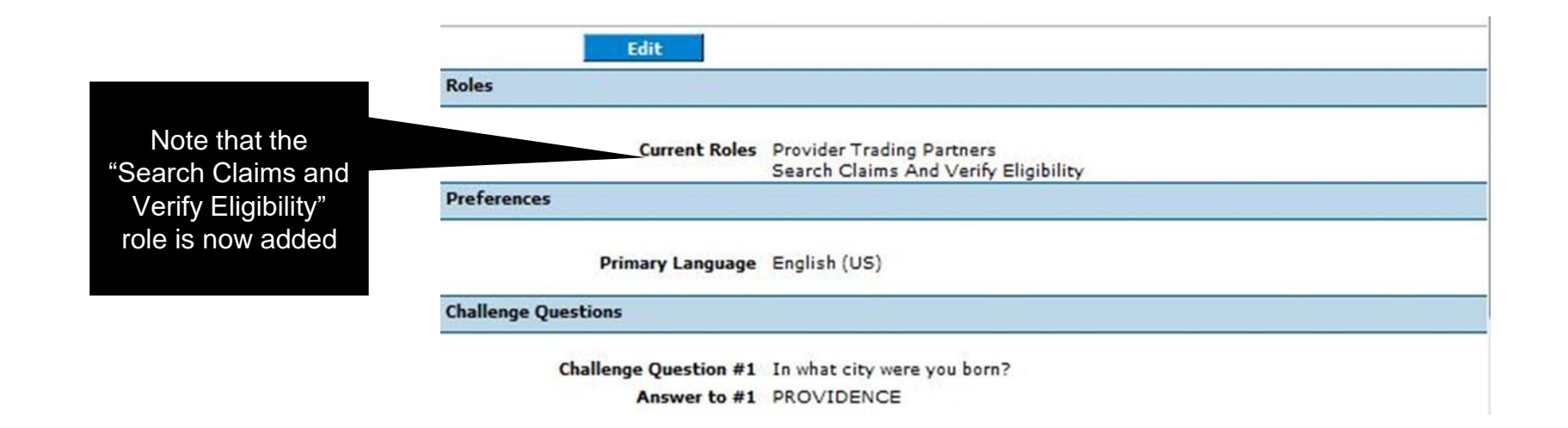

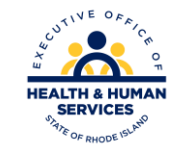

## **My Profile -** *continued*

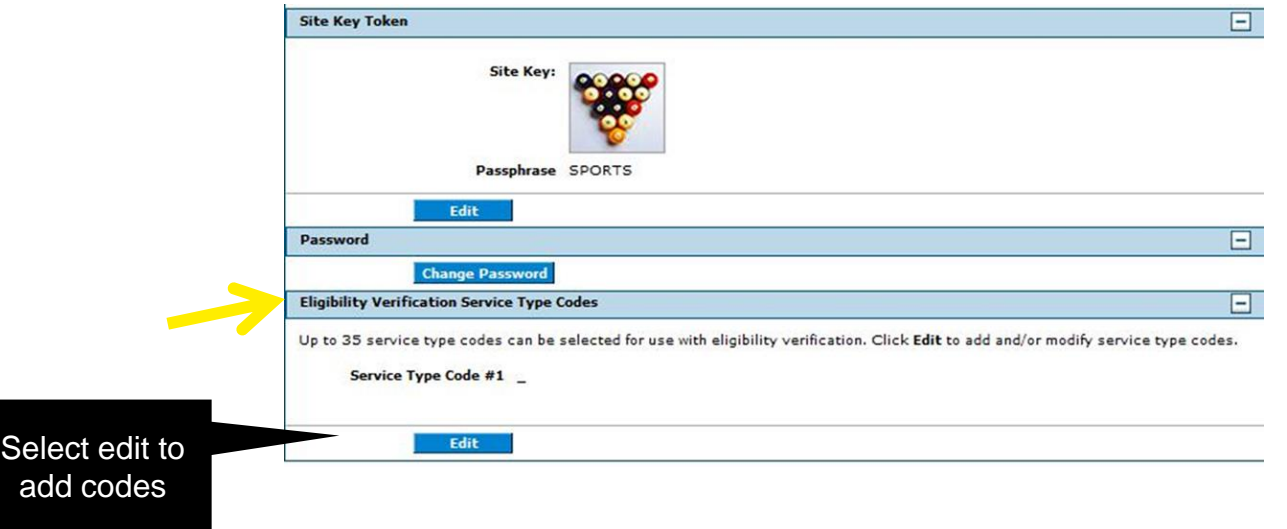

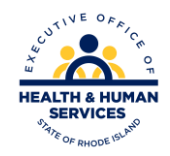

### **My Profile -** *continued*

#### Eligibility Verification Service Type Codes in edit mode

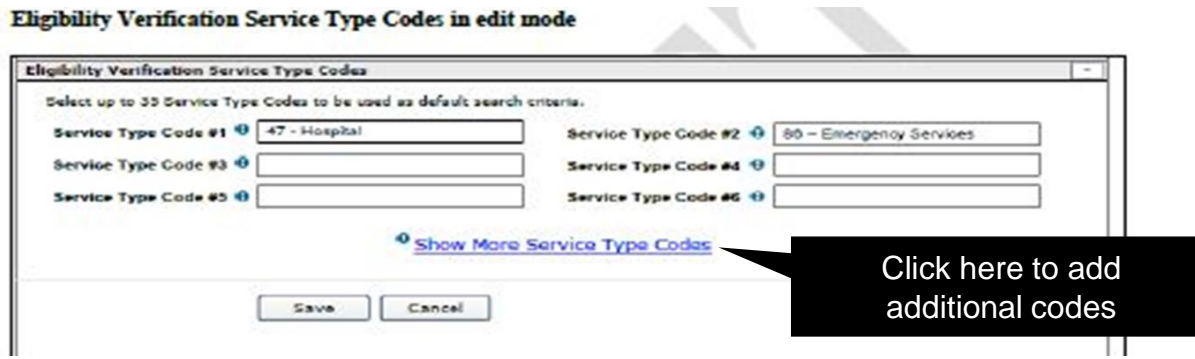

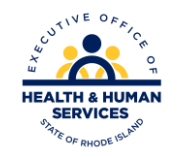

## **Manage Account – Add delegates**

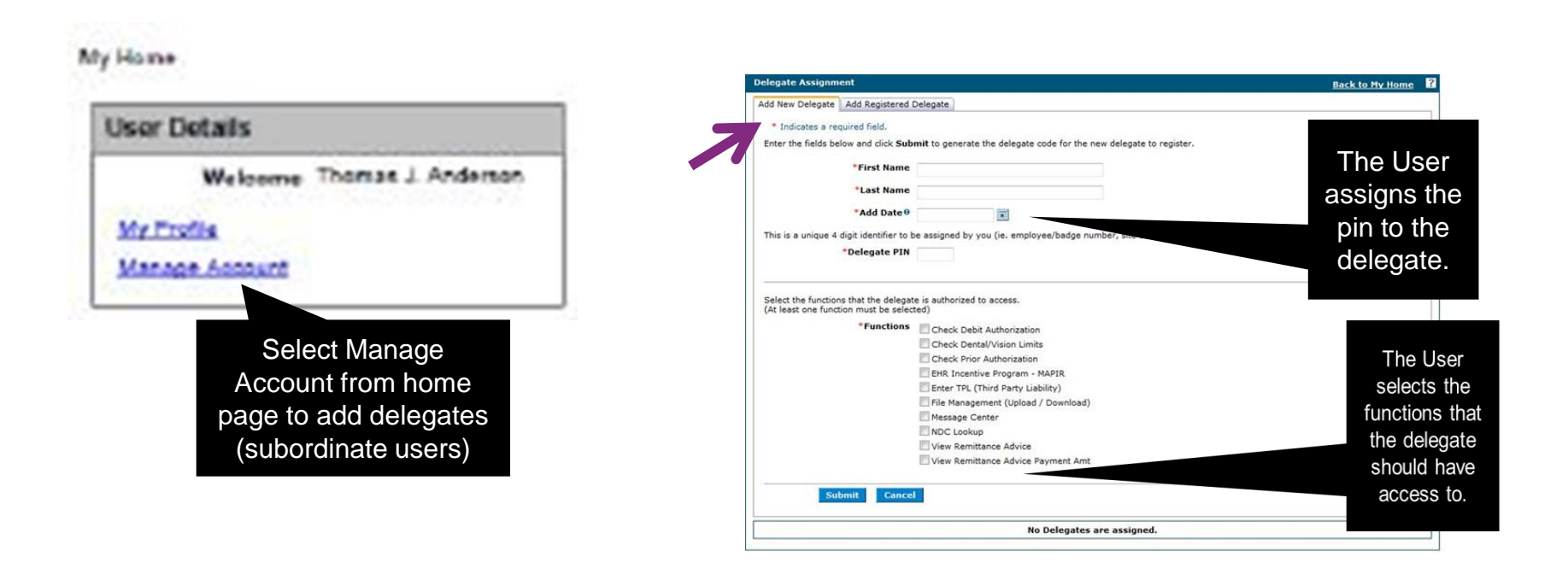

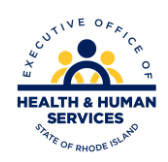

#### **Manage Account – Add delegates** *continued*

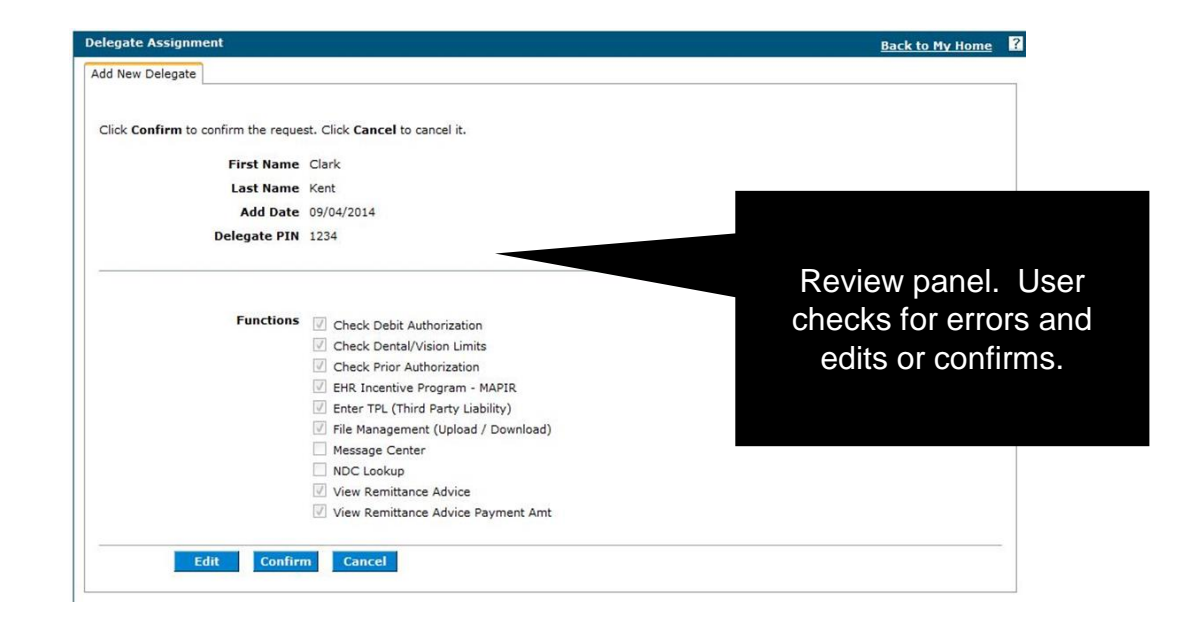

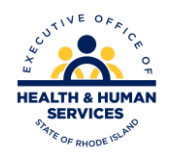

## **Manage Delegates**

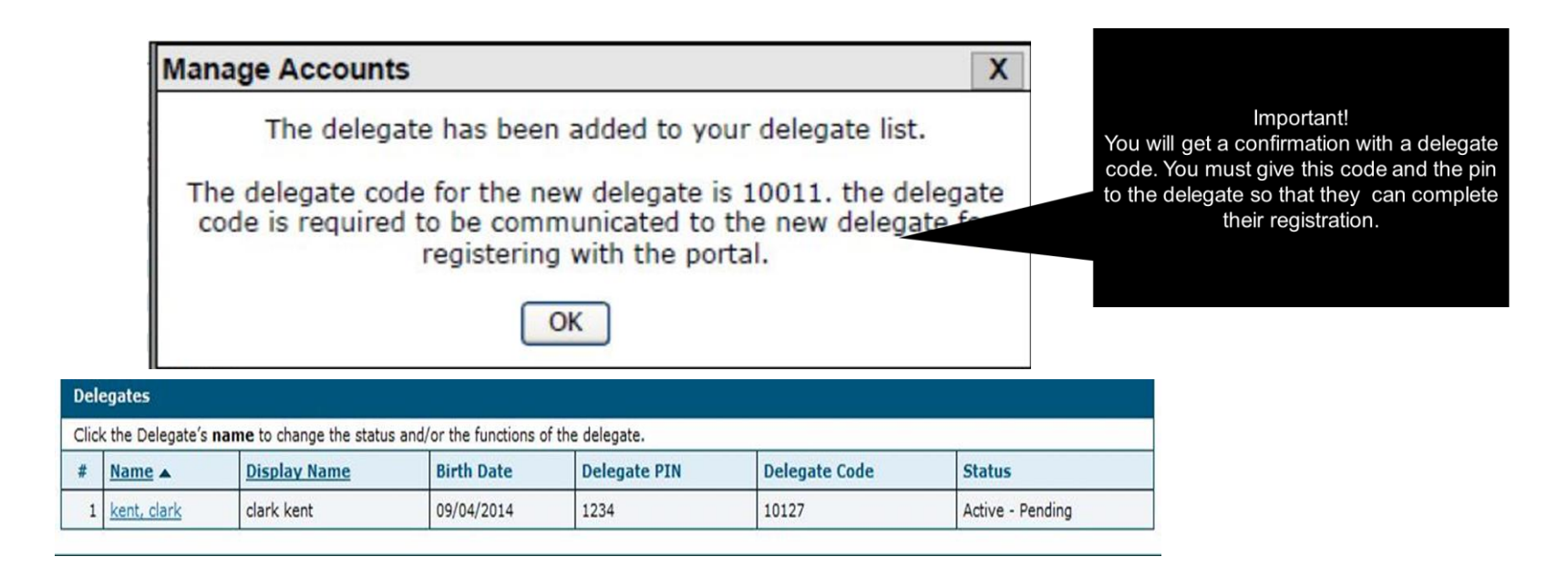

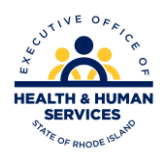

## **Completing Registration - Delegates**

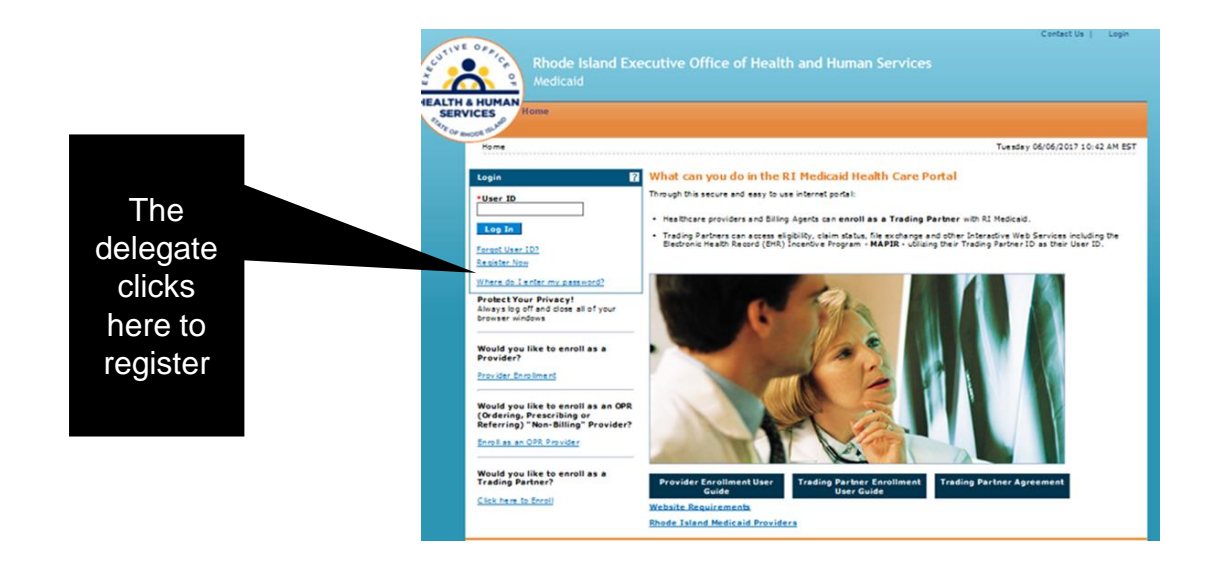

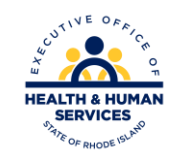

## **Delegate**

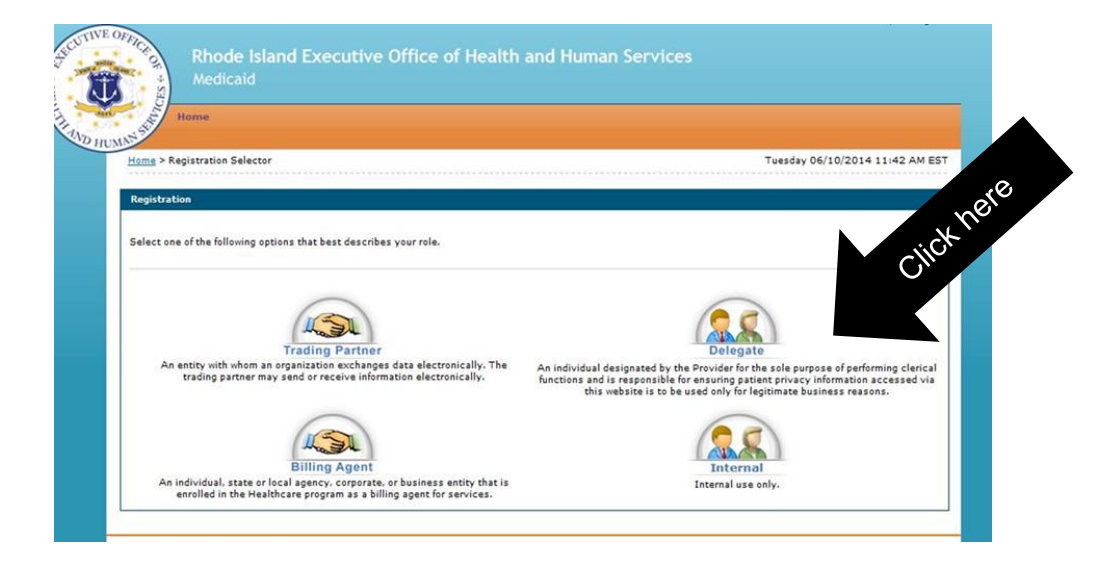

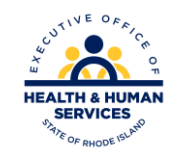

## **Delegate Registration**

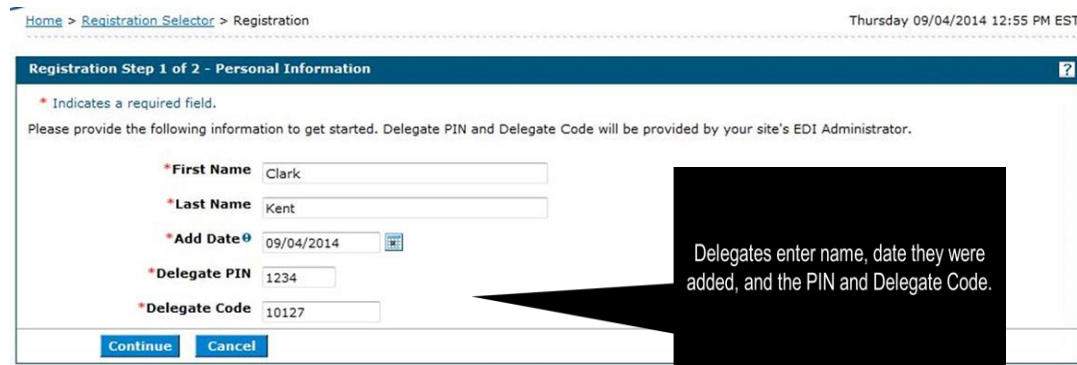

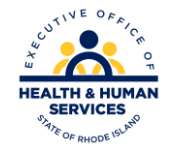

## **Delegate Registration -** *continued*

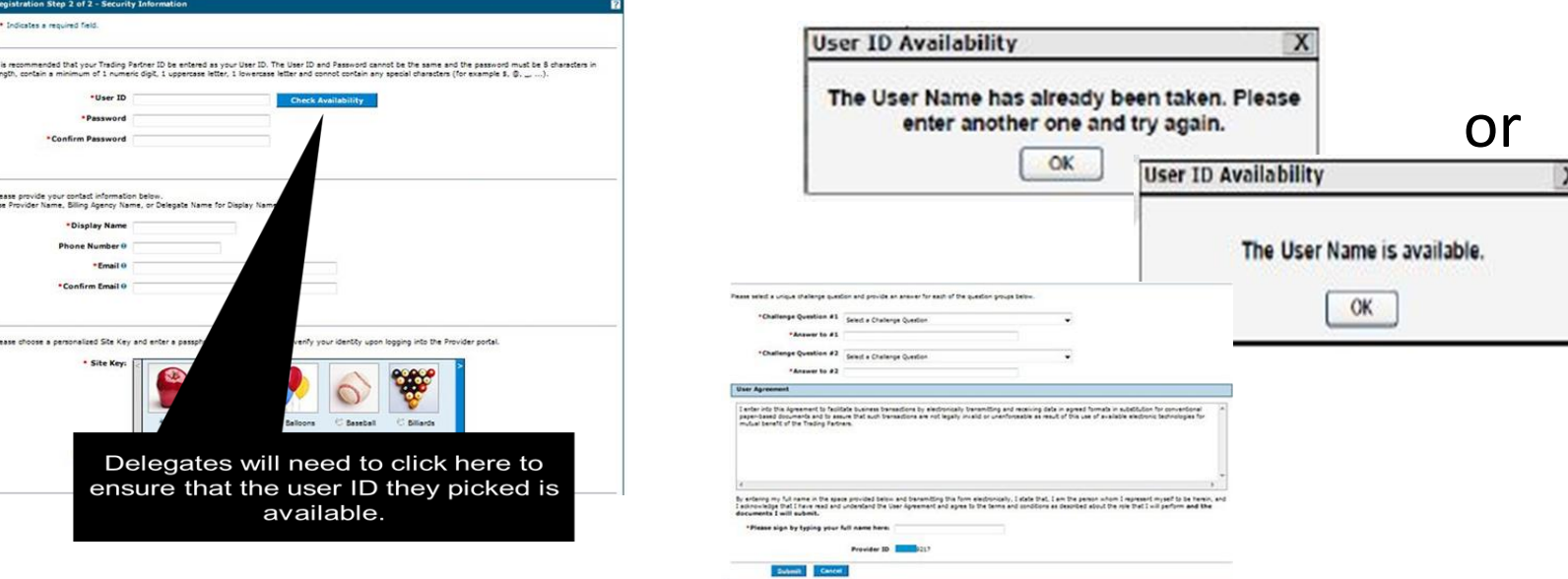

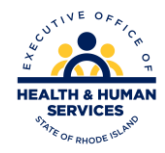

#### **Changing Status of Delegates**

**Once the delegate is registered, the user can go back to the Manage Account screen and either change their status or change their access.**

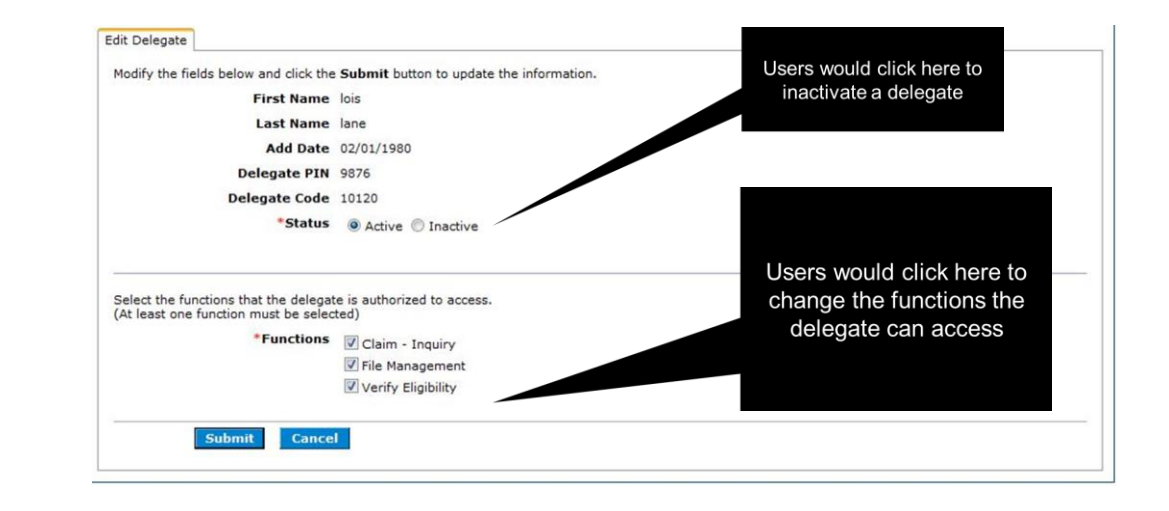

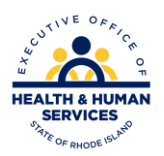

## **Trading Partner Profile**

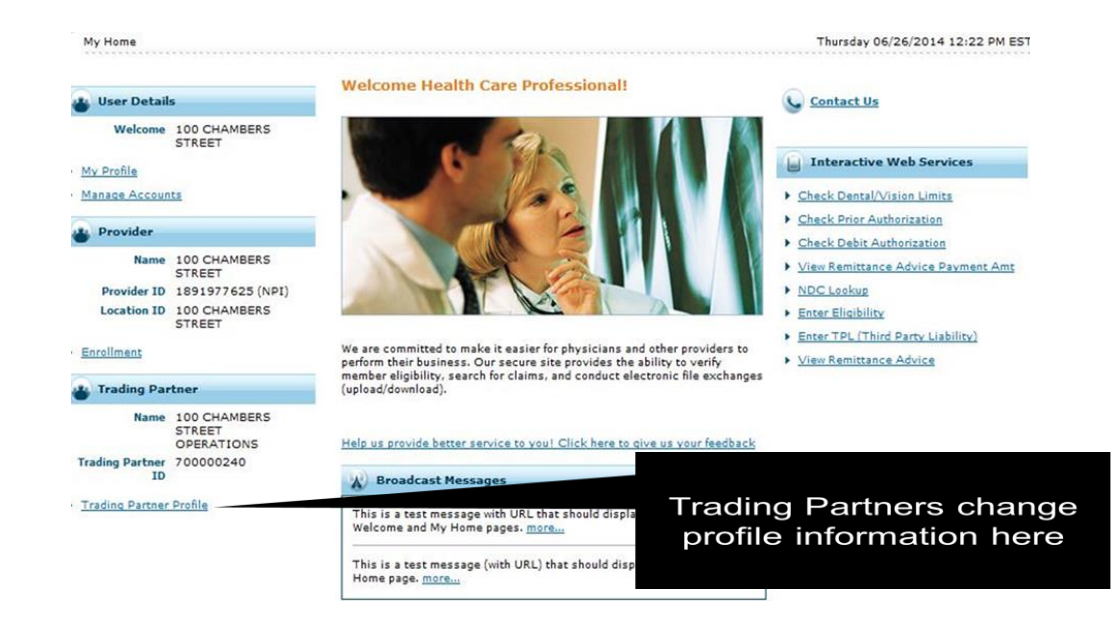

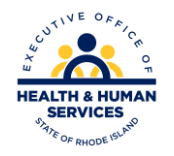

### **Trading Partner Profile**

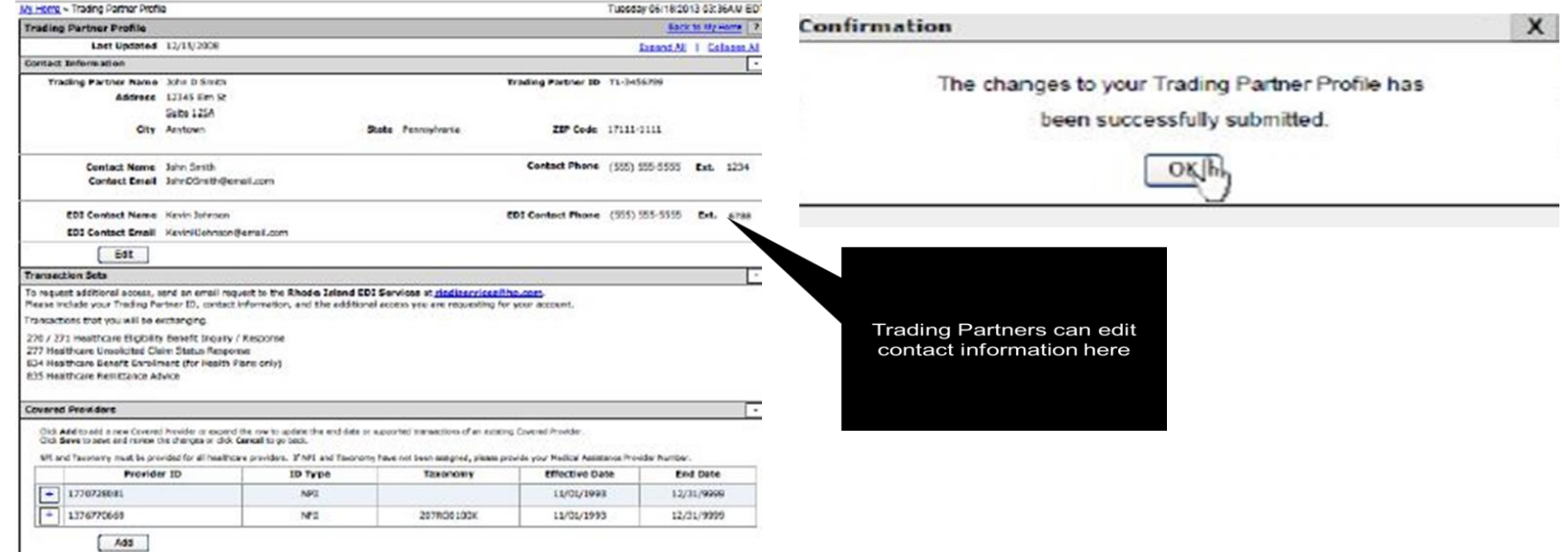

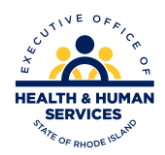

#### **Covered Providers**

#### **Add Covered Provider**

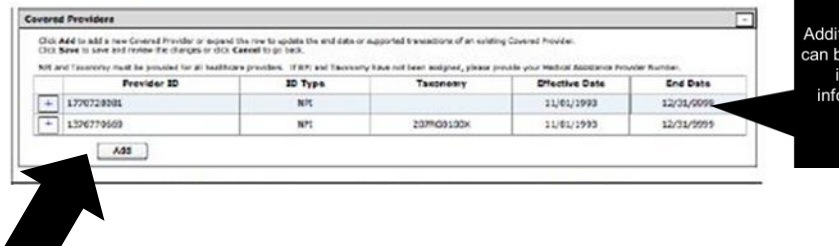

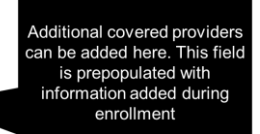

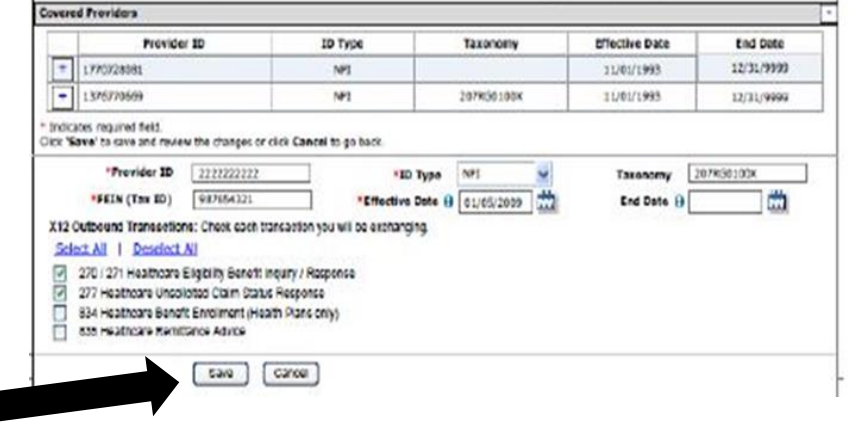

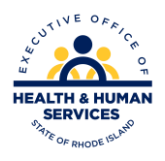

## **Forgot User ID**

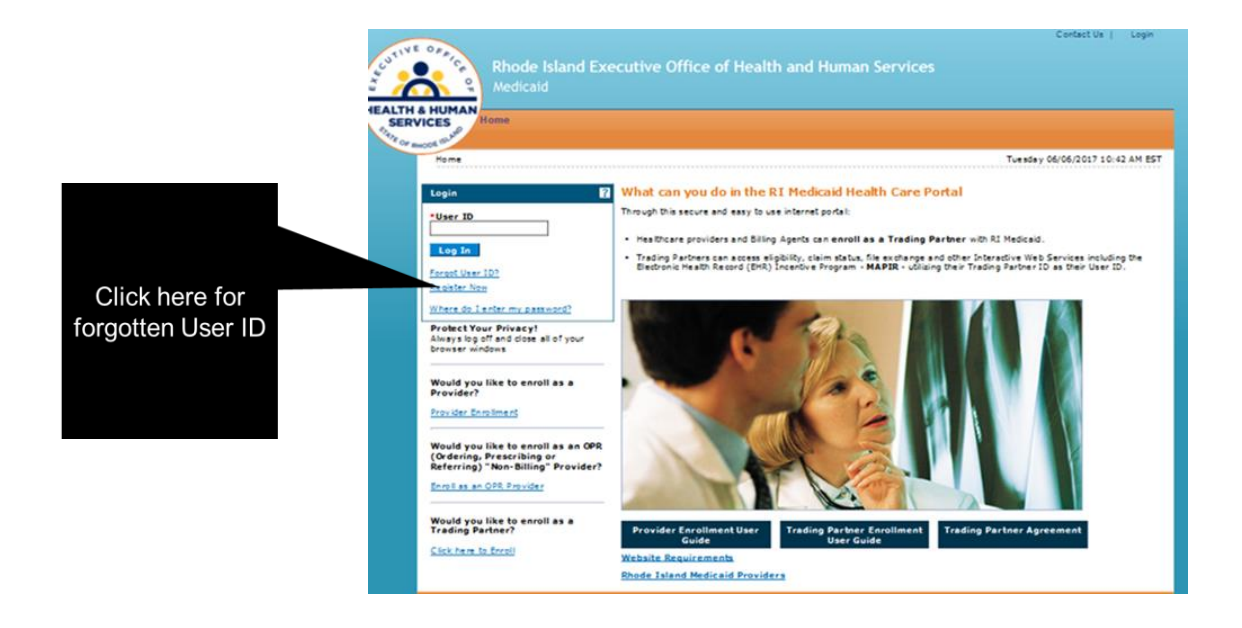

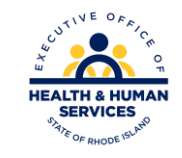

V1.6 11/03/2022

## **Forgot Password**

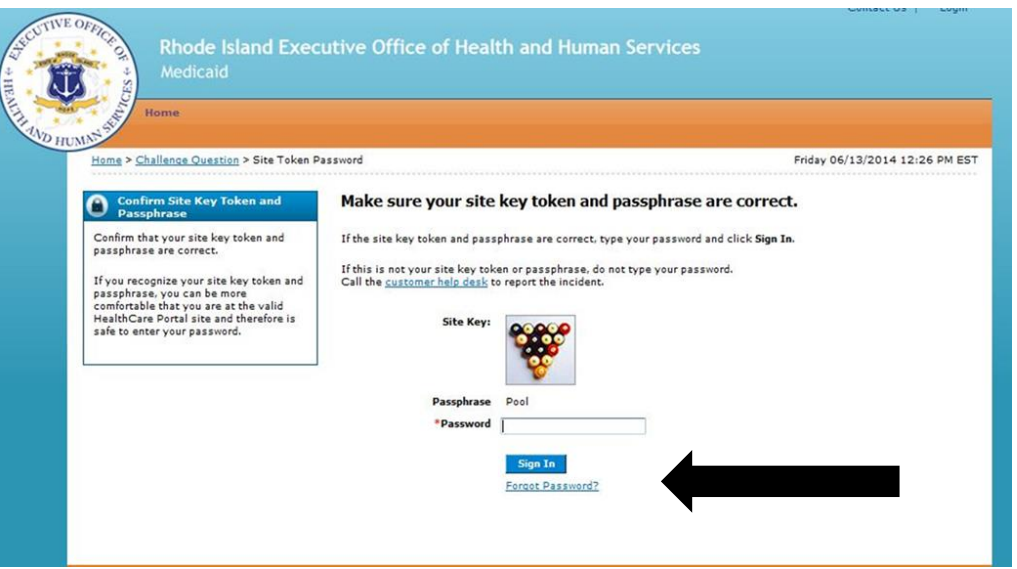

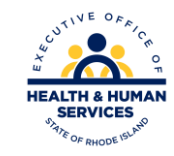

## **Forgot Password**

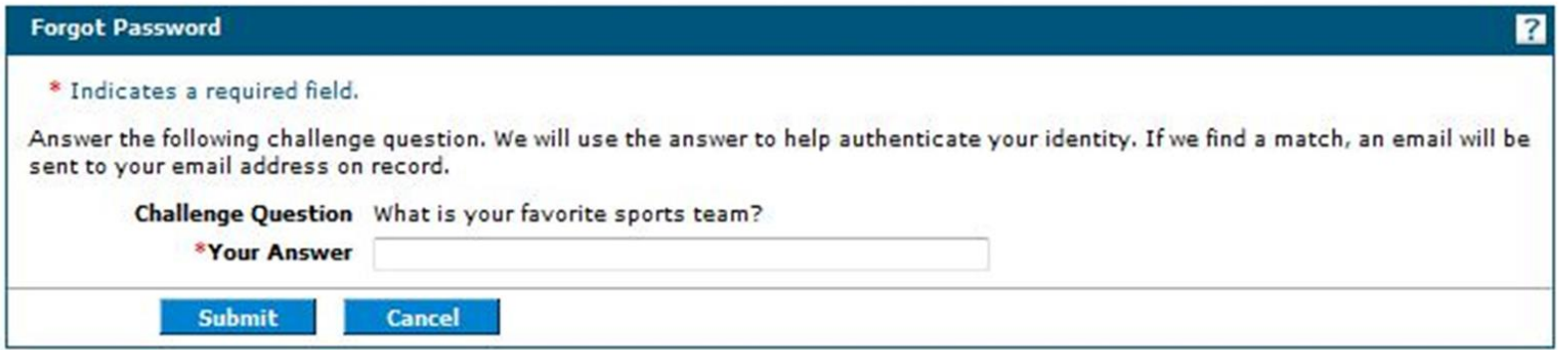

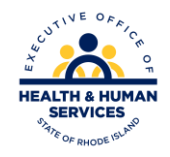

## **Questions?**

For questions, contact the Customer Service Help Desk Available Monday – Friday 8:00 AM – 5:00 PM (401) 784-8100 For local and long distance calls (800) 964-6211 For in-state toll calls

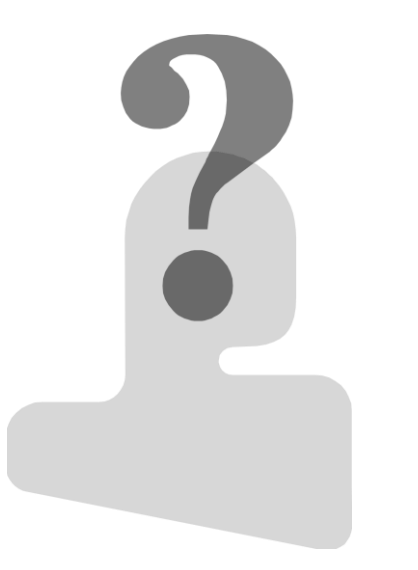

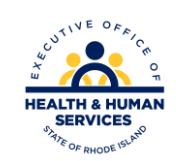

#### **Thank You**

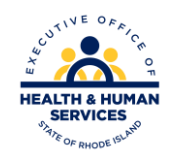

V1.6 11/03/2022